Tip Touch the contact picture on the center screen to access detailed contact information.

1 To flip through received SMS and MMS messages, swipe upward or downward on the screen or touch the Up/Down arrow.

2 To reply, touch the message that is displayed on the screen. Or, to create a new SMS message, touch the New icon (  $\blacktriangleright$  ).

1 Touch an icon on the right to select an e-mail account.

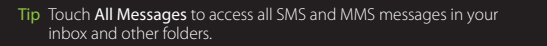

- 2 To browse through received e-mails, swipe up or down on the envelope image.
- 3 Touch the displayed e-mail on the screen to read and eply to that e-mail.
- Or, touch the New Mail icon  $\left( \right)$  to create and send a new e-mail.

On the Messages tab, you can read SMS messages as they arrive and create a new SMS message. You can also view the text of received MMS messages in this tab.

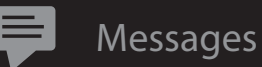

■图图传画 司

Messages **A** 

Winslow, Karen Today 11:50 AM I'm on a business trip now. I'll call you when I

 $\frac{1}{n^2}$  Start

1 Touch the big Plus icon on the screen. 2 On the Select a Contact screen, touch the name of the desired contact.

1 3 Select a phone number or an e-mail address to associate to the favorite contact.

1 4 To add another favorite contact, touch the small **Plus** icon  $($  +  $)$  on the right and repeat steps 2 and 3.

| Tip You can add up to 15 favorite contacts.

**All People** 

TouchFLO 3D gives you touch control over your Windows Mobile-powered device.

> You can also swipe your finger up or down the center screen to flip through the 2 Touch  $\sum$  or the text shown below the photo to call, send

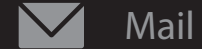

The **Mail** tab is where you send and receive e-mail messages. You can add up to four e-mail accounts on this tab.

Note For instructions on setting up e-mail accounts, see the printed Quick Start Guide and the User Guide in the Getting Started Disc.

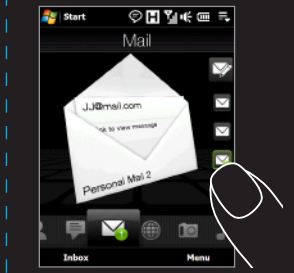

People

On the People tab, you can add favorite contacts you most frequently communicate with.

■图图传画表

Add Favorite

 $2 = 8$ **All People** 

On the Home tab, a large flip-style clock prominently displays the time. You can also see missed calls and new appointments.

合 Home

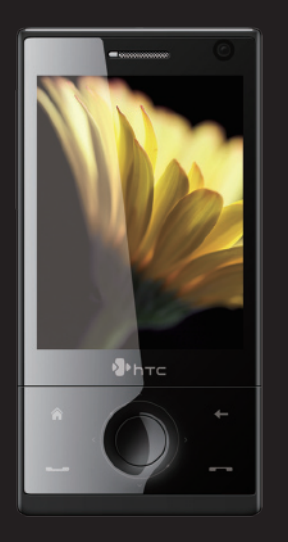

# TouchFLO™ 3D

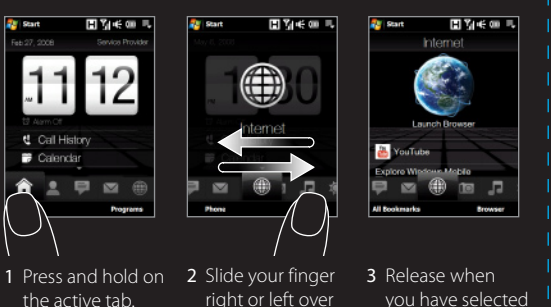

the desired tab.

the tabs.

To navigate the TouchFLO 3D Home screen:

Flip through the contact pictures and quickly make a call, send a

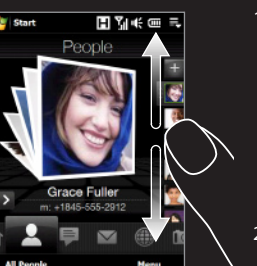

text message, or send an e-mail to a favorite contact.

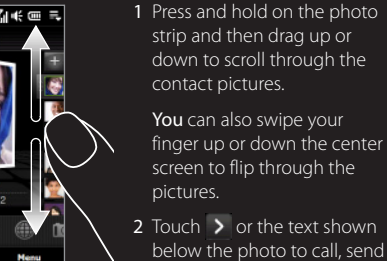

an SMS or send an e-mail.

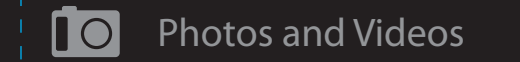

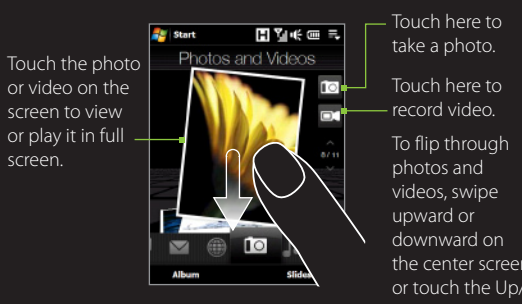

screen.

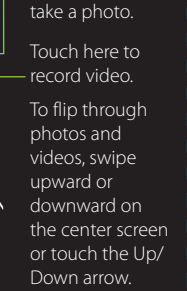

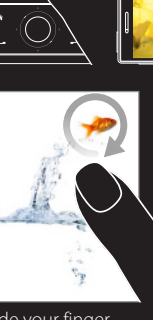

 $\rightarrow$ 

On this tab, visually flip through your photos and video clips and view them in full screen. You can also activate the Camera so you can take pictures and record video clips.

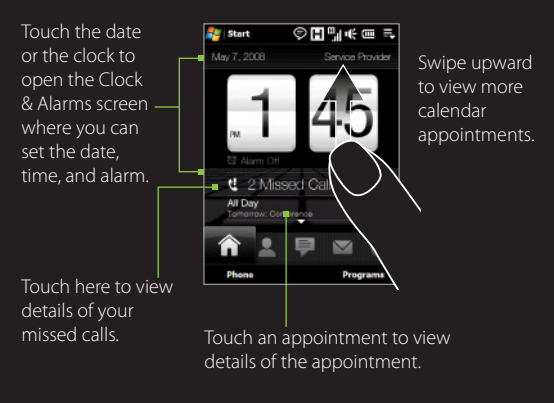

Slide your finger counterclockwise to zoom out.

Slide your finger clockwise to zoom in.

 $\sqrt{a}$  When viewing photos in full screen, swipe your finger horizontally across the screen to go from one photo to another.

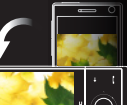

tomatically rotate the photo by simply turning ur device sidewavs

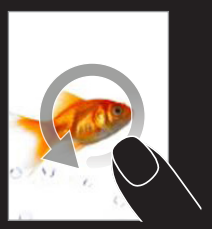

While browsing web pages, use finger gestures to pan and zoom on le web page.

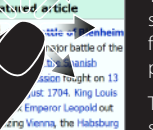

a favourable peace

lealising the danger, the Duke

To zoom in, double-tap on the screen. After zooming, drag your finger on the screen to pan the web page.

You can also browse and play music in the Library. The Library organizes your music into categories such as title, artist, genre,

> To zoom out, double-tap on the screen again.

 $\left(\begin{matrix} \cdot & \cdot \\ \cdot & \cdot \end{matrix}\right)$ Internet

and more.

 $\frac{dE}{dt}$  Start

**PAPIL Now Playing** 

**EL SERVERENTE** 

Artists

Touch Remove to choose which program to remove from the - Programs tab

category.

3 Touch a music to play it.

Note To replace a slot with another program, you must delete the occupying program shortcut first and then add your desired

Add to Playlist.

1 On the Music tab, touch Library. 2 The tabs at the bottom of the Library screen correspond to different categories. Slide and drag your finger to the desired

To create a playlist, touch **Menu** >

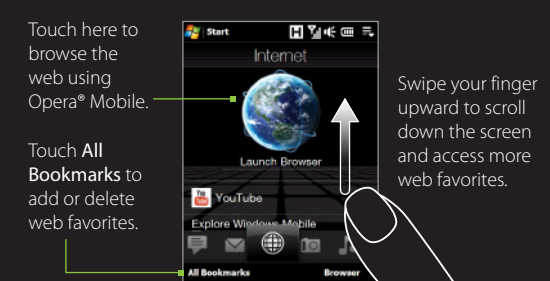

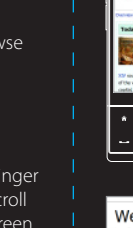

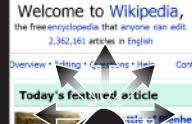

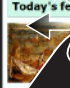

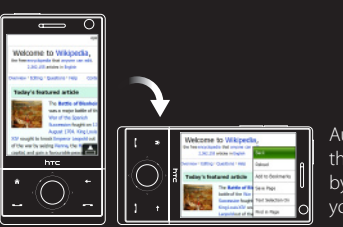

Automatically rotate  $\mathbb{R}$  the web page display simply turning our device sideways.

The **Settings** tab allows you to synchronize information with your computer or the Exchange Server, change sound settings such as the ring tone, and choose a different wallpaper for the Home tab. You can also easily turn on and off the communications features of your device such as Wi-Fi, Bluetooth, and more.

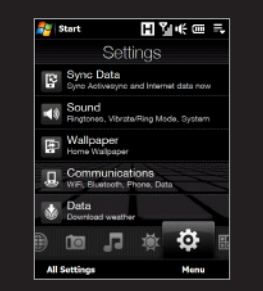

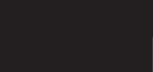

Touch Menu to set music playback to repeat and turn shuffle mode on or off.

On the Internet tab, you can open Opera® Mobile and browse the web.

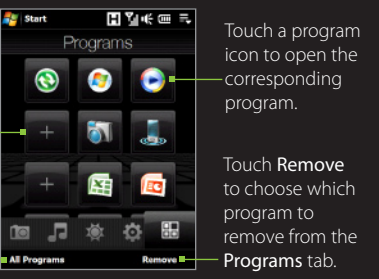

corresponding program.

Touch an empty slot to add a favorite program.

Touch **All Programs** to access the complete list of programs installed On your device. **All Programs** 

program.

one-touch access.

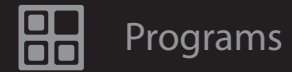

On the **Programs** tab, you can add your favorite programs for

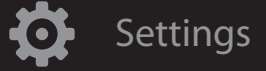

On the Weather tab, you can check your local weather as well as the weather for cities around the globe.

## 00 Weather

To advance forward/backward in the current music, touch and hold on this bar to display the progress bar and then drag right

The Music tab allows you to visually browse through music

Absolute Madman **Bad Viens** Bethurum  $Coco<sub>b</sub>$ Pacha Massive

or left.

 $\sqrt{2 \cdot 2 \cdot 1}$  To flip through albums and music tracks in an album, swipe your finger upward or downward on the album covers or touch the arrow icons.  $2$  Touch  $\triangleright$  to play,  $\overline{\mathsf{II}}$  to pause.

Music

To see the weather information for the next

week, touch the screen or touch 5-day.

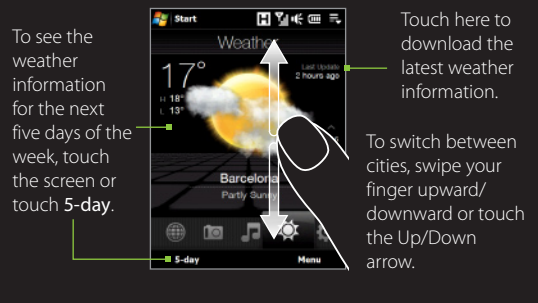

Tip Touch Menu to change the temperature to Celsius or Fahrenheit.

You can add up to 10 cities on the Weather tab.

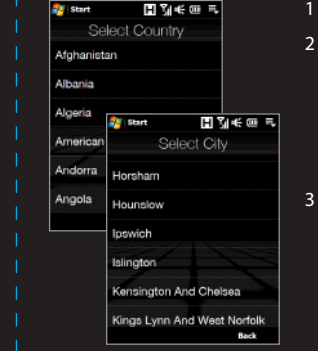

### uch Menu > Add Location.

- n the Select Country screen, ag your finger up or down screen to slowly scroll ugh the list of countries nd then touch a country to select it.
- the Select City screen, drag your finger up or down the screen to slowly scroll ugh the list of cities and en touch a city to select it. I

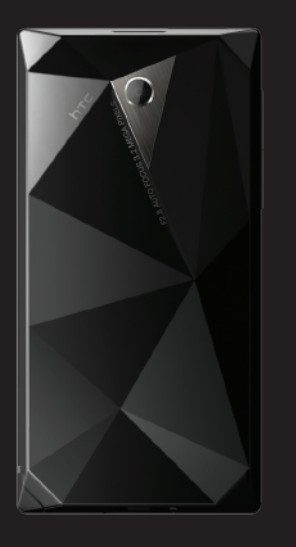

# 91H00999-01M Rev.A

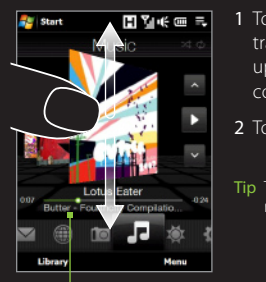

albums and play music.